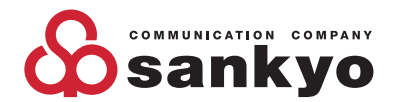

# **山協印刷株式会社 PDF入稿マニュアル**

#### はじめに

本マニュアルは、弊社で正確な印刷を行うためのものになってお ります。入稿用データの注意点やチェックポイントなどをまとめ てありますのでデータ入稿の際にご確認ください。

※弊社での出力を目的とした内容となります。

※弊社ではPDF書き出し用プリセット「Sankyo Printing PDF\_X4」を無償にて提供し ております。弊社ホームページよりダウンロードいただけます。PDF書き出しの際に はご利用ください。

「Sankyo Printing PDF\_X4」はPDF/X4を基本に作成した弊社の印刷に適したプリ セットになります。

※弊社ではPDF入稿したデータの修正は事故防止のため基本行いません。万一、ご入稿 されたデータから不備・不具合が発見された場合には、お客様にデータを修正してい ただき、再度ご入稿することとなります。

※オリジナルデータとPDFの内容が一致しているか確認をお願いします。

- ※「Sankyo Printing PDF\_X4」を弊社の許可無く第三者に譲渡および貸与等するこ とを禁止しております。
- ※「Sankyo Printing PDF\_X4」を複製または使用した際等のトラブル、及び弊社の印 刷以外で及び生じたトラブル等に関しては一切保証いたしません。

PDF/X4とは印刷用に最適化された規格「PDF/X」のひとつです。ISO15930にて規定 されています。

http://www.sun-net.co.jp/

### **データ形式はPDF/X-4による完全データ入稿でお願いします**

ご入稿いただくデータは、お使いのアプリケーションより PDF/X-4に書き出してご入稿をお願いします。

PDF/X-4の最大の特徴は、透明効果を保持できることです。但し、PDF/X-4ではRGB画像がそのままRGBとして 扱われますのでPDF作成前に変換処理をしてください。 但し、仕様等によりPDF/X-1aでの入稿をお願いする場合もございますので予めご了承ください。

万一、ご入稿されたデータから不備・不具合が発見された場合には、お客様にデータを修正していただき、 再度ご入稿をお願いしております。(弊社での修正は事故防止のため基本行いません) ※PDF入稿ができない場合は担当営業へご連絡ください。担当スタッフが随時対応いたします。

### **入稿データ(PDF/X-4)の作成方法**

PDF/X形式(ISO15930)のPDFデータを書き出すことができるアプリケーションで 作業を行ってください。

ご注意

独自の方法でご入稿いただいた場合、弊社規定の印刷範囲をオーバーしていた際には規定サイズに納まるよう縮 小させていただく場合がございます。

フォントに関してはアウトライン化して頂くか埋め込み可能なフォントをご使用ください。

ドキュメントはCMYKで作成して頂き、RGB画像や特色(スポットカラー)の色指定はトラブルの原因となり正常に 印刷ができない場合があります。CMYK変換したデータを作成していただくか、PDF作成の際に変換を行ってくだ さい。(弊社でのカラー変換は承っておりません)

### **PDF設定ファイルのダウンロード**

PDF書き出し用プリセット「Sankyo Printing PDF\_X4」「Sankyo Printing PDF\_X1a」を 無償にて提供しております。

弊社ホームページよりダウンロードいただけます。PDF書き出しの際にはご利用ください。

### **イラストレーターでの設定方法**

手順01

「編集」メニューから「Adobe PDF プリセット」 を実行する

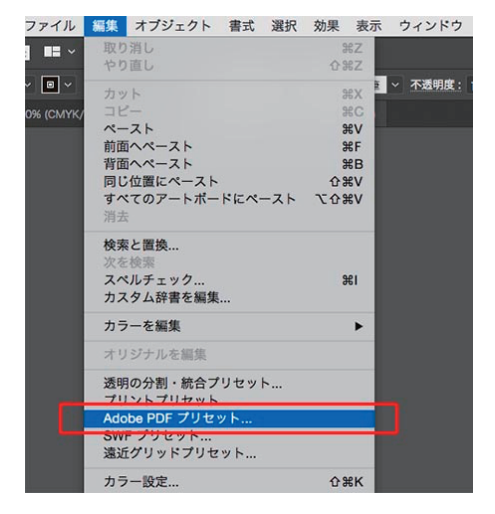

手順02 「読み込み」を実行する

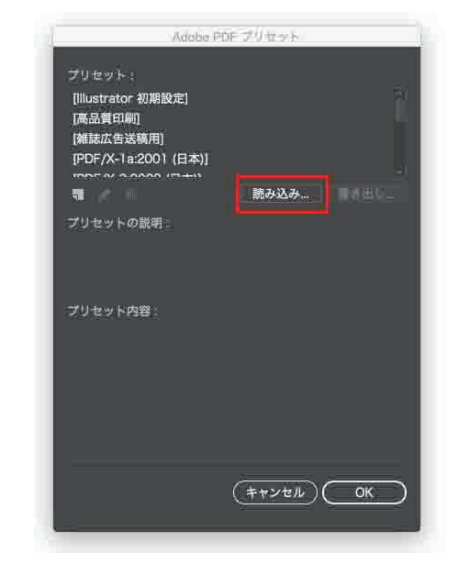

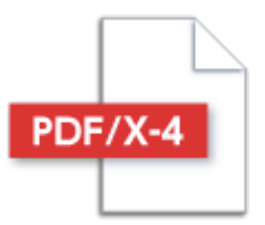

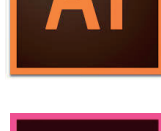

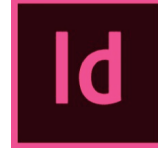

### 手順03

ダウンロードした「.joboptions」ファイルを 選択する

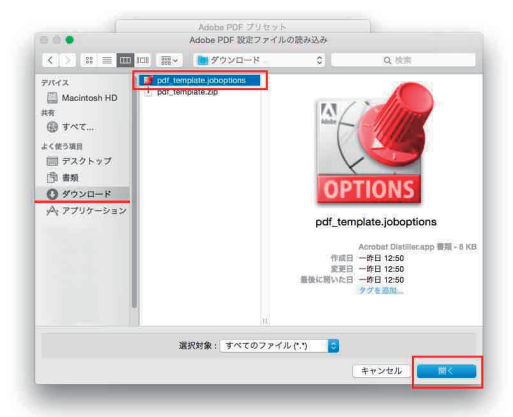

※一度設定を行えば、次回より設定項目を選んでPDF保存するだけです。 ※ダウンロードしたファイルは読み込み後不要となります。

手順04 読み込まれたことを確認し「OK」をクリックする

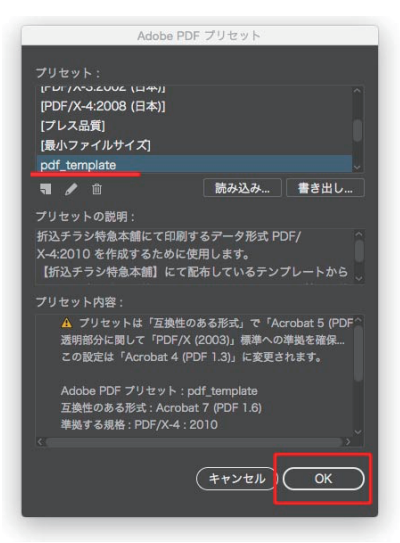

### **絵柄サイズについて**

#### ■四方化粧断裁(規格サイズ)の場合

アートボード(規格サイズ)を基準にレイアウトを行ってください。

印刷後に断裁を行うため裁ち落とし(仕上がり)線の外側に3mm塗り足しを作成してください。裁ち落とし(仕上がり)線の内側3mmには文字な どの重要な情報をレイアウトしないでください。

PDF書き出し時には、データ制作時に裁ち落とし設定を正しくしていた場合は「ドキュメントの裁ち落とし設定」に、データ上に裁ち落とし設定をし ていない場合は「天地左右3mm」の裁ち落とし設定にて書き出してください。

#### ■袋断裁(輪転チラシサイズ)の場合

仕上がり紙面サイズより天地左右に8~4mmの余白と、爪痕及びダイヤマークが入ります。そのため絵柄については弊社が提供しているテンプ レートのガイドまでとしてください。また、余白部分は印刷機の特性上インクが乗らない可能性があります。バクダンやドロップシャドウ、罫線など がはみ出ていないか必ず確認をお願いします。

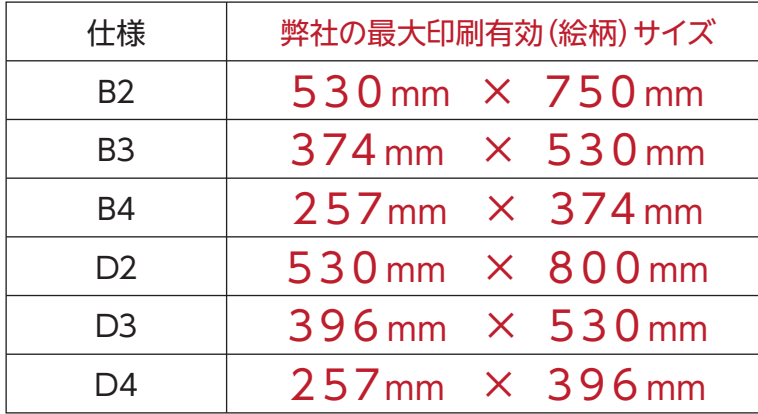

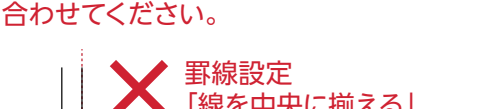

罫線の外側を印刷有効(絵柄)サイズに

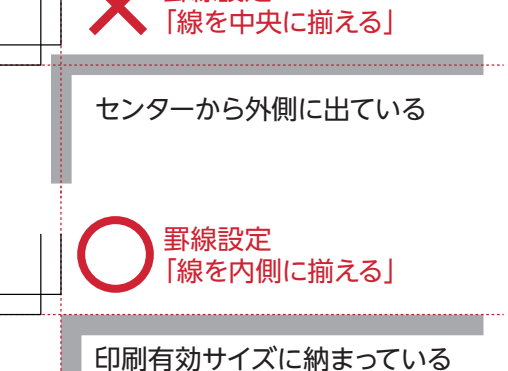

※最大印刷有効サイズは、印刷機により異なります。不測のトラブルが起こる場合も ございますので絵柄は弊社印刷有効サイズに納まるよう作成をお願い致します。

### **イラストレーター用テンプレートのダウンロード**

弊社ではAdobe Illustrator用テンプレートを無償にて提供しております。

イラストレーターで作成されるお客様のためにトンボ・ガイド付きのテンプレートをホームページよりダウンロードいただけます。 デザイン作成時にご使用ください。

### **両面印刷について**

■オモテ面、ウラ面の指定をしてください

入稿データのファイル名またはデータ内にオモテとウラの区別がつくようにしてください。 また、B3(D3)およびB2(D2)サイズの場合は必ず表1の指示をしてください。

### **冊子印刷について**

■冊子印刷の場合は単ページもしくは見開きページで作成し、トンボ・塗り足しを必ず付けてください。 また、PDFにする際は必ずページ順に出力してください。

**使用画像ついて**

■プロセスカラー(CMYK)に分解したものでレイアウトしてください

RGB画像での入稿は受け付けておりません。

RGB画像を使用している場合はCMYK画像に置き換えて頂くか、PDF書き出し時にカラー変換を行ってください。 意図した色彩や明るさと異なる場合がありますので、弊社での画像変換は行っておりません。

#### ■画像解像度

画像解像度は使用サイズで350dpiを推奨しています。元の画像が350dpiであっても拡大率が150%を超える場合は品質を保つことができませ ん。また縮小率が70%を下回る場合、画像がぼやけてしまいます。使用サイズと解像度(リサイズ)の確認をしてください。 ※画像のリサイズで350dpiにしたときのサイズより大きくなる場合、拡大率に比例して品質が粗くなります。

#### ■クリッピングパスは必ず閉じてください

photoshop EPS画像などを切り抜き使用している場合は、画像のクリッピングパスが閉じていることをご確認ください。 オープンパスの状態では 意図しない印刷結果となることがあります。

#### ■画像の埋め込み (Adobe Illustrator)

配置した画像は、全て埋め込みして頂いたほうが問題が発生しにくいです。

●画像を「リンク」で配置する場合、データ入稿の際には配置した画像が全て必要になります。

- ●画像のリンク切れを防止するために、リンクされた(使用している)画像はドキュメントファイル(.ai)と同一階層のフォルダに入れてください。
- ●埋め込み配置にしていただいている場合は、埋め込みされた画像のご入稿は必要ございません。

### **カラーモードについて**

#### ■デザインデータのカラーモードはCMYKのみで色指定してください

RGBモードでの入稿は受け付けておりません。CMYKモードであっても、特色(スポットカラー)の指定がある場合は正常に印刷できません。 プロセスカラー以外で色を指定している場合はCMYKに変換を行ってください。

#### 分版プレビューで不要なカラー指定がないか確認

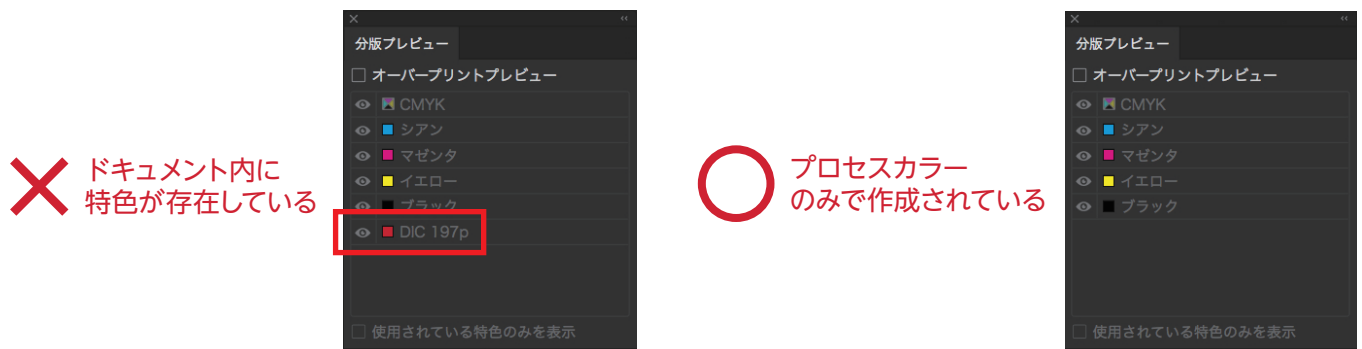

弊社のデジタル印刷では「ゴールド印刷」「盛り上げ効果」等の特殊な印刷®ができ、上記の色指定とは異なりますのでご注意願います。 詳しくは担当営業にご連絡ください。担当スタッフが随時対応いたします。 ※デジタル印刷の特殊な印刷については弊社ホームページをご覧ください。

### **オーバープリント(ノセ)について**

■弊社では通常、オーバープリント設定を破棄した状態で印刷しています。

白色をオーバープリントに設定すると、印刷時に見えなくなります。同様に薄い色でオーパープリント を設定すると非常に見にくくなります。

濃い色の前面に薄い色がある場合は同様に見えなくなる等の危険回避のため、ノックアウト(ヌキ) 処理をしています。

特別な理由がありオーバープリント(ノセ)での処理をご希望の場合は事前にご連絡ください。

## ドキュメント情報 ●属性 □ 塗りにオーバープリント オーバープリントのチェックは

全てはずしてください

#### ホワイトオーバープリント

ホワイト(CMYKすべて0%)でオーバープリント設定してしまうと、そのオブジェクトは見えなくなります。 例)CYANシアン=C20% WHITEホワイト=CMYKすべて0% 塗りにオーバープリント設定あり

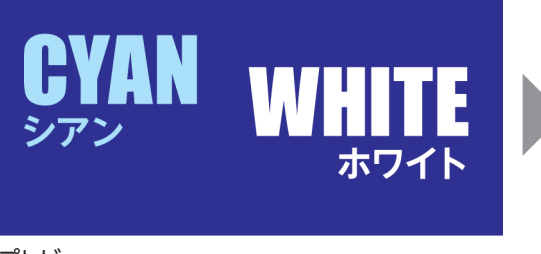

印刷結果

プレビュー

#### 不要なオーバープリント

不要なオーバープリントが設定されているとプレビュー(ディスプレイ上)と実際の印刷結果が異なる場合があります。 例)CYANシアン=C100% MAGENTAマゼンタ=M100% 塗りにオーバープリント設定あり

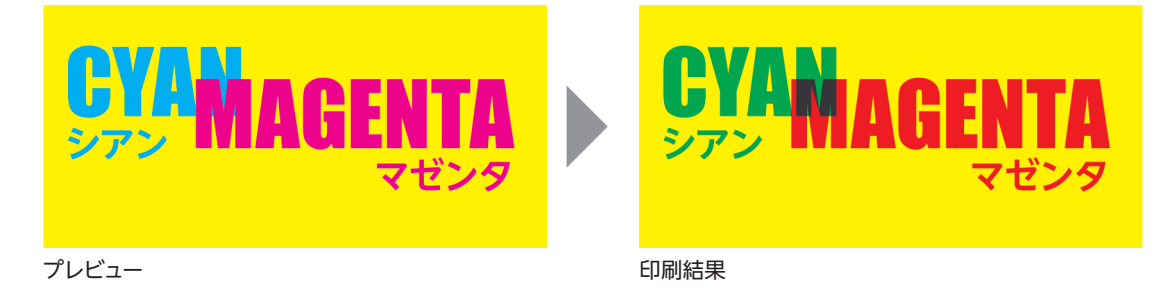

### **濃度(総インキ量)オーバーにご注意ください**

#### ■4色ベタ・レジストレーションカラーは濃度(総インキ量)オーバーとなります。

文字やオブジェクトなどに4色ベタ(もしくはレジストレーションカラー)が使用されていると、CMYKそれぞれの値が100%ずつで、合計400%の 高濃度となります。この場合、濃度が非常に高く、許容量を超えた大量のインキが紙に印刷されることになり、 印刷後のインキが乾燥できずに重 なり合った用紙に汚れのように付着してしまう裏移りや印刷中にインキがはがれてしまう逆トラッピングが発生する場合がございます。このため CMYKのインキの総量値は300%以下にすることをお勧めいたします。

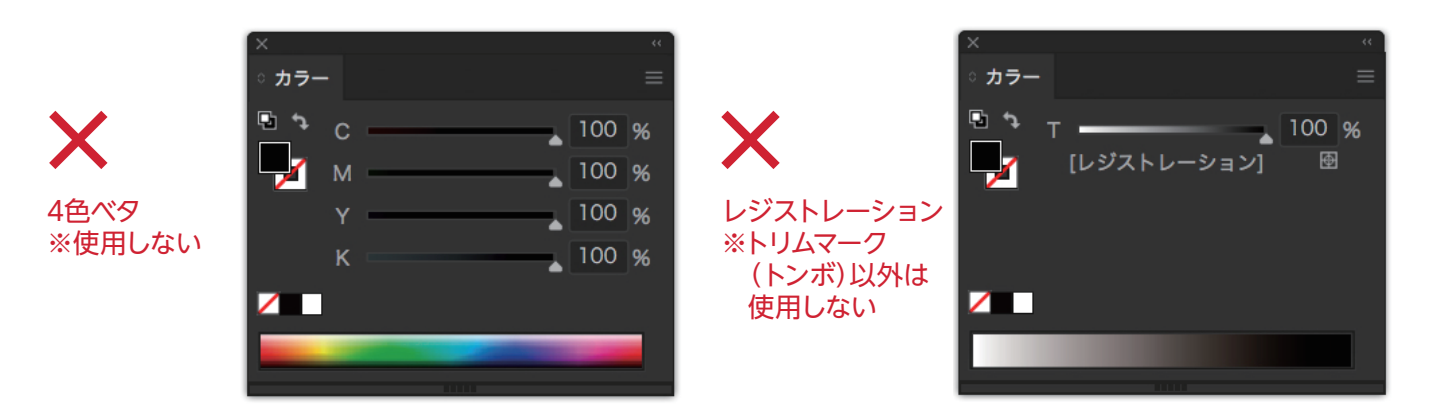

### **PDFのプリフライトチェック(データチェック)について**

#### ■弊社ではプリフライトプロファイル「Sankyo Printing\_PDF\_checker.kfp」をご用意しております。

Adobe Acrobatでは、プリフライト機能を使用してPDFデータの問題をチェックすることができます。 ご入稿前に、弊社のプリフライトチェック(基本チェック項目)を行ってください。 Adobe Acrobat 8以降の日本語版に対応しています(Acrobat Pro DCでも使えます)。Acrobat Readerでは使用できません。 ホームページよりダウンロードいただけます。

#### **Acrobatでの設定および使用 (Adobe Acrobat 8の場合)**

#### 手順01

メニューから「アドバンスト」→ 「印刷工程」→ 「プリフライト」を選択します。

#### 手順02

プリフライトのウインドウから「オプション」→「プリフライトプロファイルを取り込み」を 選択し、先ほどダウンロードしたプロファイルデータ「Sankyo Printing\_PDF\_checker.kfp」を選択します。 取り込みが完了するとプリフライトのウインドウの「取り込まれたプロファイル」の中に 「山協印刷PDFチェック」の項目が表示されます。

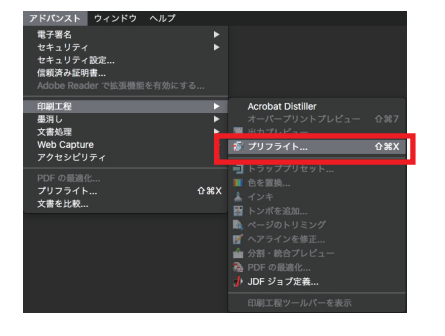

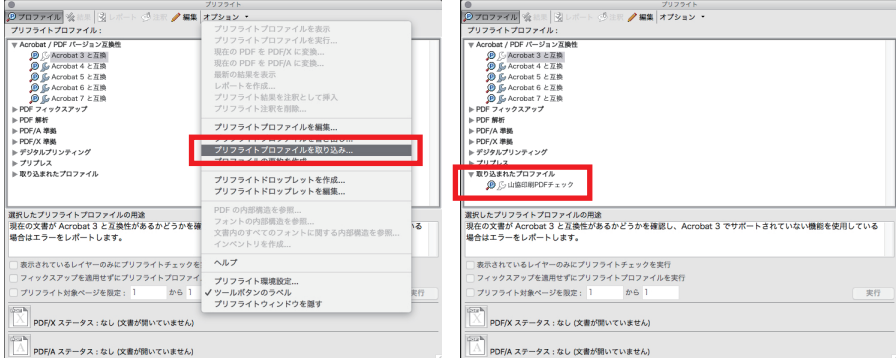

#### 手順03

確認したいPDFファイルを開きます。手順01同様でプリフライトのウインドウを開きます。「取り込まれたプロファイル」の中に 「山協印刷PDFチェック」を選択しダブルクリックするとプリフライトチェックが開始されます。 プリフライトチェックを行うと以下のような結果が表示されます。

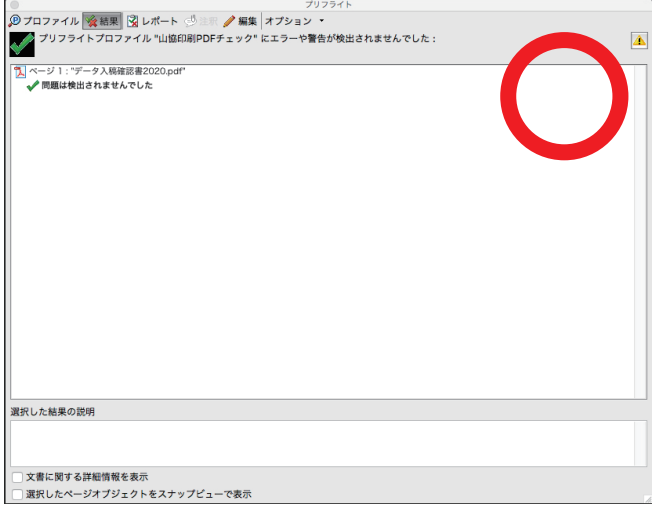

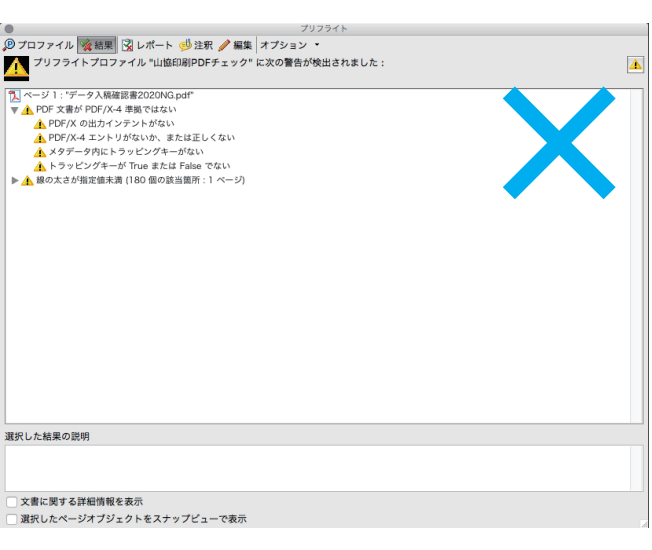

#### 問題がない場合 あんじょう しょうしょう あいじょう 問題がある (要確認)

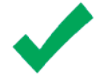

要確認の問題が発見された場合は、ウインドウの左上に黄色のマーク が表示されます。「要確認」は、確認をして問題がなければ作業を進め られる問題です。問題の内容によっては意図しない印刷結果になるこ ともあります。解決できる問題は元データで解決して再度PDF変換す ることをお薦めいたします。

### **罫線の注意**

#### ■「塗り」のみの罫線は印刷されません。 必ず0.25pt(0.09mm)以上の「線」で作成して カラー ください。 **.** 4 罫線に対して「塗り」のみの設定をしていると、画面上やプリント  $\mathbf C$ % 罫線に対して ┓ 出力での確認はできますが、印刷では消えてしまいます。 「塗り」のみの ◢ M % 最低0.25pt(0.09mm)以上の線幅が必要です。 設定 データ作成時は0.25pt以上の線幅で作成したが縮小して使用 v % する場合、注意が必要です。 % К (仕上がりサイズで0.25pt以上必要)  $\Box$ t ╱ Г 编 使用サイズ100%で 線幅: 0.15 pt 線幅が0.25pt以下

### **透明効果の設定**

#### ■Illustratorで透明効果やドロップシャドウなどを使用した場合

ラスタライズ効果を「高解像度(300ppi以上)」に設定してください。スクリーン(72ppi)や標準(150ppi)だと粗くなります。また、ドキュメント設 定のプリセットを「高解像度」に設定してください。「

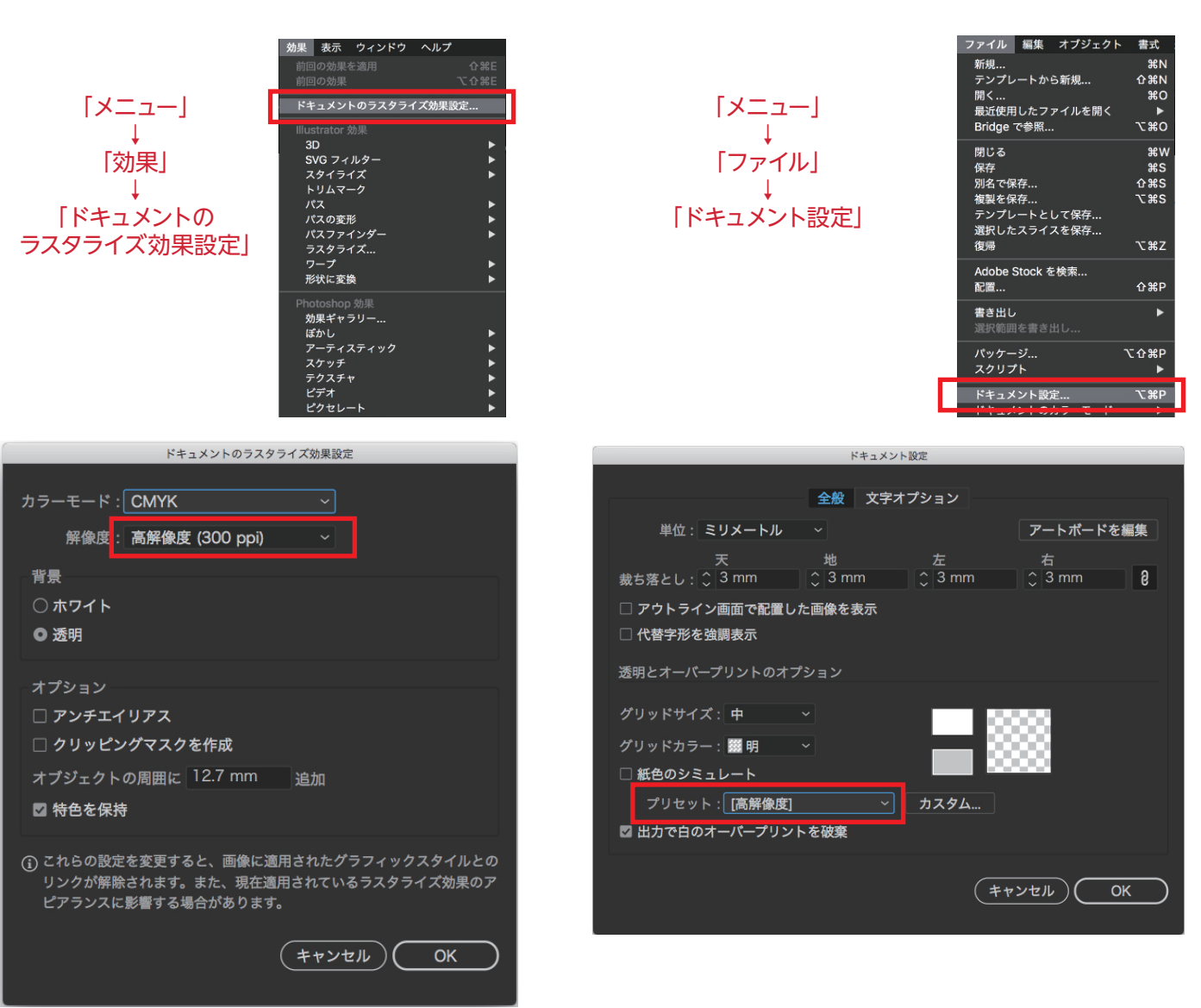

### **フォントのアウトラインについて**

#### フォントの情報が残ったままですと、意図しないフォントに置き換わってしまいます。

文字のアウトライン化をすることで、フォントの情報が破棄され文字が図形化されます。これにより、例えば「A」というフォントを使用して作成した データを「A」というフォントがインストールされていない別のPCでデータを開いた際にも、文字の形が変わってしまう事を防ぐことができます。 アウトライン化したフォントは、文字を打ち直したり編集することが不可能となります。アウトライン化後のデータは、別名で保存してください。

PDFは変換設定を正しく行っていればフォントが自動的に埋め込まれます。しかし埋め込みできないフォント(もしくは何かしらのトラブルで埋め込み されなかったフォント)もありますので、PDFのフォント情報を確認してください。

#### Adobe Acrobat・Adobe Readerでの確認方法

メニューから「ファイル」→「プロパティ」を選択します。文書のプロパティが表示されたら上の項目(タブ)から「フォント」を開き、フォント情報の確認 ができます。全てのフォント名の横に「埋め込み」または「埋め込みサブセット」と表示されていればOKです。「埋め込み」または「埋め込みサブセット」 と表示されていないフォントが見つかった場合は、PDF変換前の元データで埋め込みできる他のフォントに修正しPDFに変換し直してください。 フォントが埋め込まれていない場合は、変換設定が誤っている可能性もあります。ご確認ください。

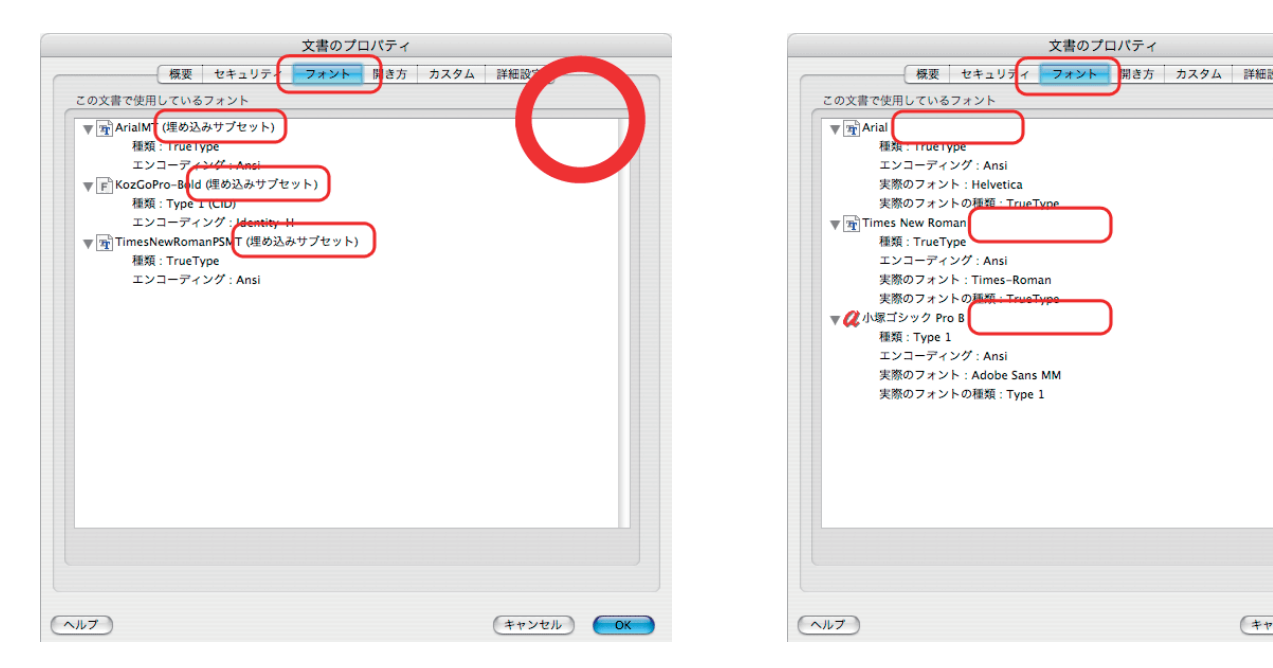

### **不要なオブジェクトなどの削除**

#### データの中心がドキュメントの中心となるよう作成してください。

面付け作業をする際、PDFをセンター(中央)に自動配置して行います。トンボの外に不要なテキストやオブジェクト、孤立点が置かれたままだとデー タの中心がずれてしまう場合があります。不要なオブジェクトや孤立点は全て削除してください。(ロックやレイヤーがロックされている場合は全ての ロックを解除してから行ってください)

※Illustratorではアートボードのサイズが出力サイズになります。 ※Illustratorの場合、消しきれなかったガイドラインが孤立点になる場合もあります。

### **QRコードやバーコードなどの二次元コードについて**

#### 二次元コードは単色で作成してください。

二次元コードを印刷する場合、色は単色の黒が最適とされています。 色合いを濃くすれば青系でも大丈夫ですが、いずれにしても単色で印 刷することが重要です。なぜならば、4色の掛け合わせやレジストレー ションになっている場合、ほんのわずかであっても、版がずれてしまう と二次元コードの印刷がぼやけてしまい、読み取り不良になる可能性 があります。

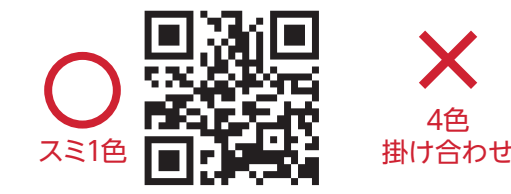

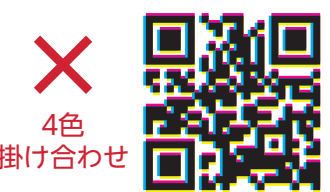

(キャンセル) OK

※デザインQRコードをご利用の場合は担当営業にご連絡ください。

# **入稿前チェックリスト**

### 入稿前に、もう一度ご確認ください。

□フォントはアウトライン化または、埋め込みされていますか?

必ずフォント検索でフォントの使用が無いかまたは埋め込みができているか確認してください。

□リンク画像は全て揃っていますか?

画像埋め込みの場合は埋め込み忘れはありませんか?

|不要なオブジェクト、不要なレイヤーは残っていませんか?

□4色プロセスカラー印刷で特色(スポットカラー)は使用していませんか?

特色(スポットカラー)は必ずスウォッチパレットより削除をお願いします。

□色数は合っていますか?

1色印刷、2色印刷のデータに特色や不要な色は使用していませんか?

□データのサイズは指示と合っていますか?

絵柄は印刷範囲を超えていませんか?

□絵柄はセンターに配置されていますか?

アートボードを基準にトンボを含めた絵柄はドキュメントのセンターに配置されていますか?

□化粧断裁に必要な塗り足しはありますか?断裁トンボは含まれていますか?

化粧断裁の場合、仕上りから3mm内にオブジェクトを配置していませんか?

入稿前チェック後、安心・安全なPDF/X-4での入稿を推奨しております。